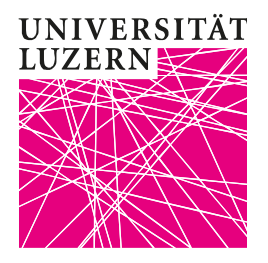

Luzern, 21. Mai 2020 **Provektorat Lehre und Internationale Beziehungen** Zentrum Lehre Taskforce Leistungsnachweise

# Schriftlichen Klausuren per OLAT-Umgang, Bewertung und Sicherung von Ergebnissen

# Inhalt

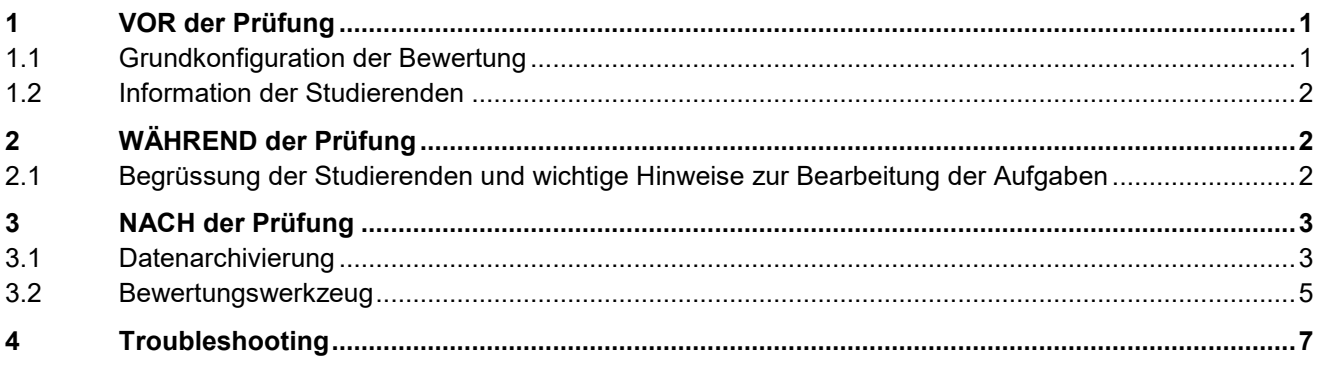

Ständig aktualisierte Informationen zu den alternativen Leistungsnachweisen finden Sie unter [www.unilu.ch/LN](http://www.unilu.ch/LN)

## <span id="page-0-0"></span>**1 VOR der Prüfung**

## <span id="page-0-1"></span>**1.1 Grundkonfiguration der Bewertung**

Ihre Klausur ist in OLAT bereits als Kursbaustein eingebettet. Bitte beachten Sie, dass in einem bereits publizierten und einmal durchlaufenen Test nur noch Schreibfehler korrigiert werden können.

- 1. Über «Werkzeuge» gehen Sie in den Modus «Kurseditor», im nächsten Schritt wählen Sie in der linken Navigation den von Ihnen erstellten Test aus. Über den Tab «Test-Konfiguration» können Sie die Einstellungen kontrollieren. Sie sehen z.B. ob die Korrektur automatisch oder manuell erfolgen soll und andere definierte Parameter.
- 2. Unter «Werkzeuge» finden Sie die beiden wichtigen Navigationspunkte «Bewertungswerkzeug» und «Datenarchivierung», beide sind für den Umgang mir den Testergebnissen ganz wesentlich und werden weiter unten näher erläutert.

## **UNIVERSITÄT LUZERN**

Luzern, 21. Mai 2020

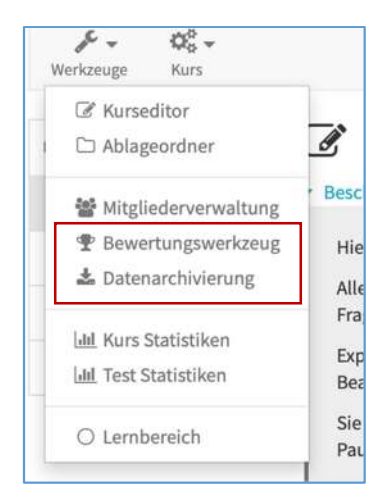

### <span id="page-1-0"></span>**1.2 Information der Studierenden**

Die Studierenden müssen umfassend über den Ablauf der Prüfung informiert werden. Informieren Sie sie insbesondere über die eingesetzten Aufgabenvarianten sowie das Zeitmanagement während der Prüfung.

**Ressourcen**: Die Taskforce Leistungsnachweise bietet Trainings für Studierende an. Wenngleich es nicht möglich ist, prüfungsspezifische Trainings für alle Studierenden anzubieten, weil das die Kapazitäten des Teams deutlich sprengen würde, ist es doch möglich, über das Training der gängigsten Formate (mündliche Prüfung per ZOOM, schriftliche Klausur per OLAT) sehr viele Studierenden unabhängig von deren Fakultätszugehörigkeit abzuholen und vorzubereiten. Informationen über unsere Angebote erhalten Sie per Email. Unser Angebot kann aber nur eine zusätzliche Unterstützung für prüfungs- oder fakultätsspezifisches Training sein. Ggf. können Termine für prüfungsspezifische Trainings direkt mit den Fakultäten vereinbart werden, vor allem, wenn die Prüfungsverantwortlichen ebenfalls einen Eindruck einer solchen Prüfung erhalten wollen. Bitte wenden Sie sich dafür an [zentrum.lehre@unilu.ch](mailto:zentrum.lehre@unilu.ch).

# <span id="page-1-1"></span>**2 WÄHREND der Prüfung**

Während der Prüfung sollten Sie online sein und allenfalls für Rückfragen über Zoom bzw. Email ansprechbar sein. Viele Prüfungen per OLAT werden im Rahmen eines ZOOM-Meeting durchgeführt: Hier können den Studierenden vor Beginn der eigentlichen Aufgabenbearbeitung nochmals wichtige Informationen und Regeln vermittelt werden sowie die Ansprechbarkeit bei Rückfragen und technischen Problemen geklärt werden.

#### <span id="page-1-2"></span>**2.1 Begrüssung der Studierenden und wichtige Hinweise zur Bearbeitung der Aufgaben**

Wird die Prüfung mit einem Zoom Meeting eingeleitet dann können Sie alle wichtigen Informationen nochmals mündlich vortragen. Grundsätzlich müssen aber alle Informationen zur Bearbeitung der einzelnen Aufgaben auch schriftlich bei den Sektionen bzw., den Aufgaben in OLAT hinterlegt sein. **Entscheidend ist der Hinweis, dass jede bearbeitete Aufgabe in der Prüfung gespeichert wird und am Schluss der Test beendet wird.** Nicht gespeicherte Bearbeitungen gehen eventuell verloren und die Prüfung dieser Studierenden kann dann **nicht** bewertet werden.

## <span id="page-2-0"></span>**3 NACH der Prüfung**

Nach dem Ablauf der Prüfungszeit stehen die Daten zur Bewertung zur Verfügung. Es gibt mehrere Wege, die Testergebnisse anzuschauen bzw. weiter zu bearbeiten und dabei stehen die Werkzeuge **«Datenarchivierung»** und **«Bewertungswerkzeug»** im Mittelpunkt.

#### <span id="page-2-1"></span>**3.1 Datenarchivierung**

Mit einem Klick auf das Werkzeug «Datenarchivierung» erhalten Sie zunächst eine Ansicht aus der Sie das zu archivierende Element in der linken Navigation auswählen müssen. Klicken Sie auf «Tests» und dann sollte/n der/die vorhandenen Kursbausteine unter Tests angezeigt werden. Wählen Sie den richtigen Test aus und es erfolgt ein Download.

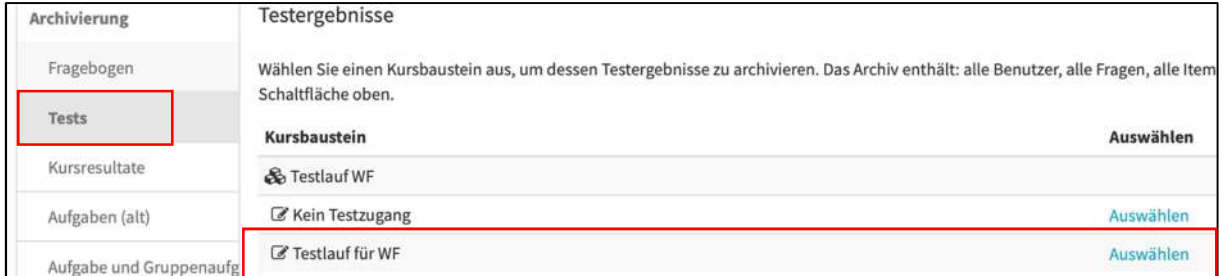

Sie erhalten nun einen Download-Ordner mit mehreren Dateien. Der Ordner selbst ist genau wie der Test benannt.

Testlauf\_fuer\_WF\_2020-05-14T09-51 b

In diesem Ordner sind nun weitere Unterordner bzw. Dateien angelegt. *Ordnerdarstellung unter macOS* 

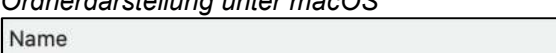

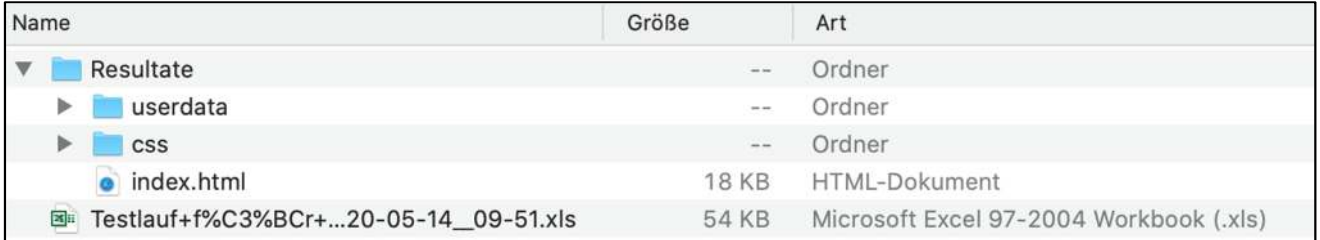

Wichtig ist die Excel-Tabelle, in der tabellarisch alle Testdaten zusammengefasst sind. Je Zeile sind die Eingaben der einzelnen Testteilnehmenden dokumentiert. Beim ersten Öffnen der Datei erhalten Sie u. U. eine Fehlermeldung bzw. Hinweis aber Sie können die Datei trotzdem öffnen. Bitte speichern Sie die Datei dann zunächst mit einem neuen Dateinamen ohne Sonderzeichen und je nach vorhandener Excel Version im entsprechenden neusten Dateiformat ab. Nun können Sie sich mit den Spalten vertraut machen.

Machen Sie sich bitte auch mit den Inhalten der anderen Dateien/Ordner vertraut. Die detaillierten Resultate der einzelnen Testteilnehmer können Sie über das «index.HTML» Dokument im Browser ansehen. In der

# **UNIVERSITÄT LUZERN**

Luzern, 21. Mai 2020

 $\mathsf{r}$ 

Übersicht sind alle Testteilnehmenden aufgelistet und Sie können nun einzelne Personen auswählen. Für diese Person werden die detaillierten Testresultate in einem Browserfenster angezeigt

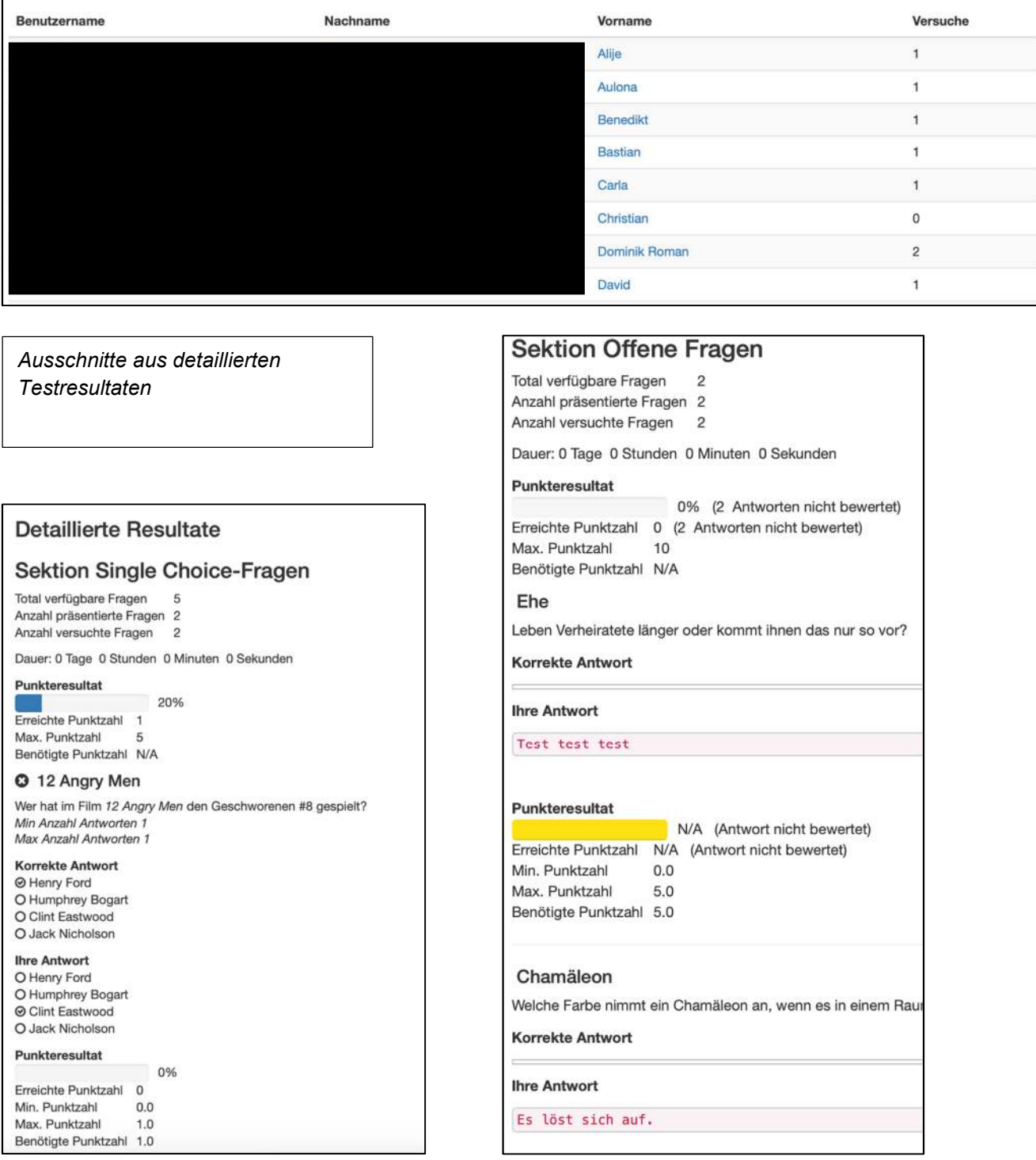

Luzern, 21. Mai 2020

Bei SC, MC und Kprim werden die gewählte und die korrekte Antwort sowie das Punkteresultat dargestellt. Die Antworten auf Freitextfragen sind deutlich und sehr gut zu erkennen und ermöglichen so eine Bewertung. Diese muss allerdings manuell und ausserhalb von OLAT erfolgen. Im «Bewertungswerkzeug» können Sie dann die Gesamtpunktzahl anpassen.

#### <span id="page-4-0"></span>**3.2 Bewertungswerkzeug**

Im «Bewertungswerkzeug» können in OLAT- also im System selbst - Bewertungen bzw. Anpassungen vorgenommen werden, im Werkzeug «Datenarchivierung» muss dies ausserhalb von OLAT geschehen.

Beim Klick auf das «Bewertungswerkzeug erhalten Sie eine erste Übersicht.

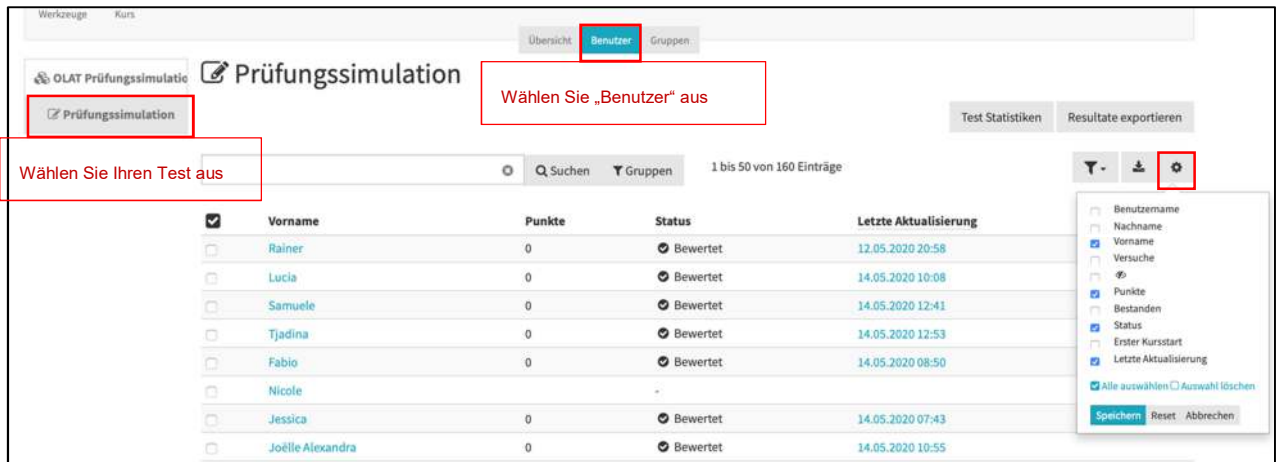

Mit Klick auf einen Namen gelangen Sie in die Detailansicht der einzelnen Testteilnehmer

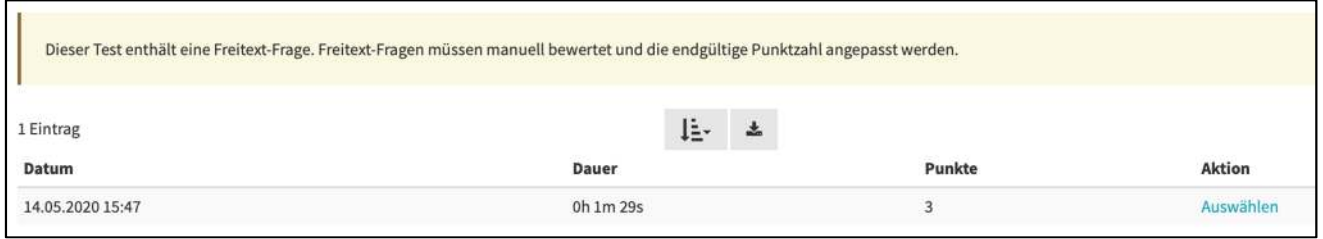

Wenn Sie nun «Auswählen» unter **Aktion** anklicken gelangen Sie zu den detaillierten Testresultaten (wie bereits zuvor unter Datenarchivierung beschrieben).

Wenn Sie in dieser Ansicht jedoch weiter nach unten scrollen, sehen Sie den eigentlichen Bewertungsbereich. Hier können Sie z.B. die Punkte - nach manuell erfolgten Korrektur - für Freitextfragen hinzufügen, d.h. in der Regel zu den bereits berechneten Punkten hinzuzählen.

## **UNIVERSITÄT LUZERN**

Luzern, 21. Mai 2020

In der Regel sollte die Punkte in der Bewertungsphase nicht direkt für die Benutzer sichtbar werden. Wählen Sie daher das entsprechend Feld aus. ī

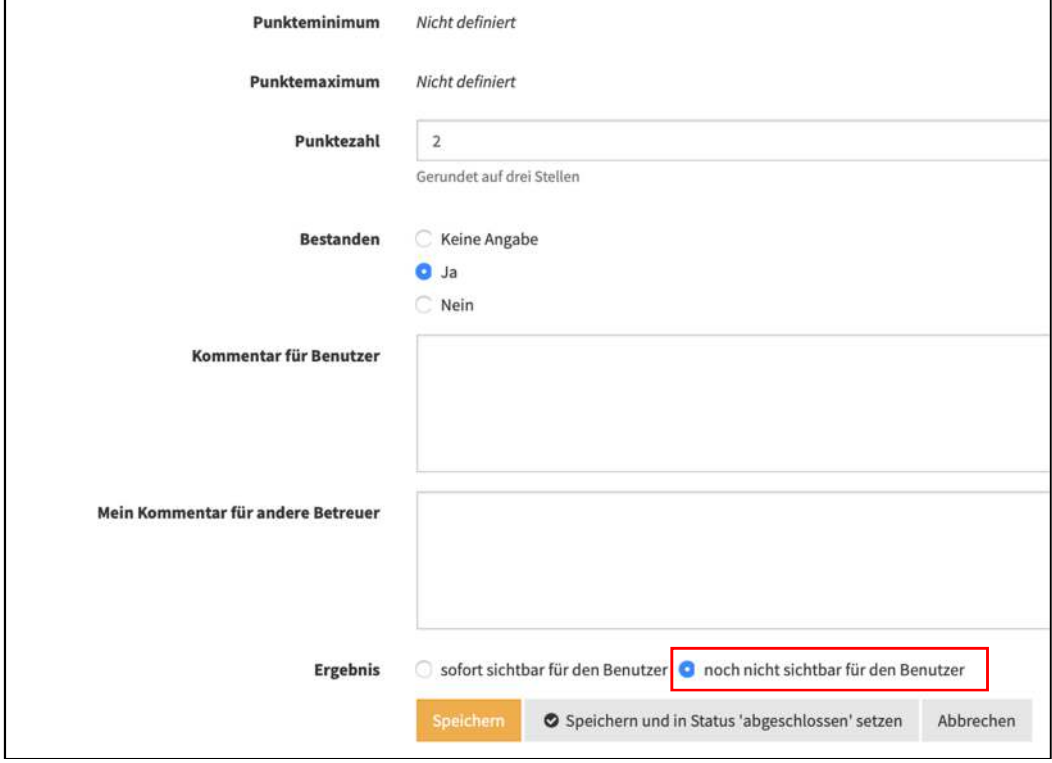

Falls Sie manuelle Bewertungen vornehmen müssen, sollten Sie dies über das Bewertungsformular für alle Testteilnehmer vollständig abschliessen.

Über das **Werkzeug Datenarchivierung** können Sie nun die Testergebnisse endgültig abspeichern (s.o.).

Auch im Bewertungswerkzeug können Sie die Testresultate exportieren, wählen Sie dazu die entsprechende Schaltfläche.

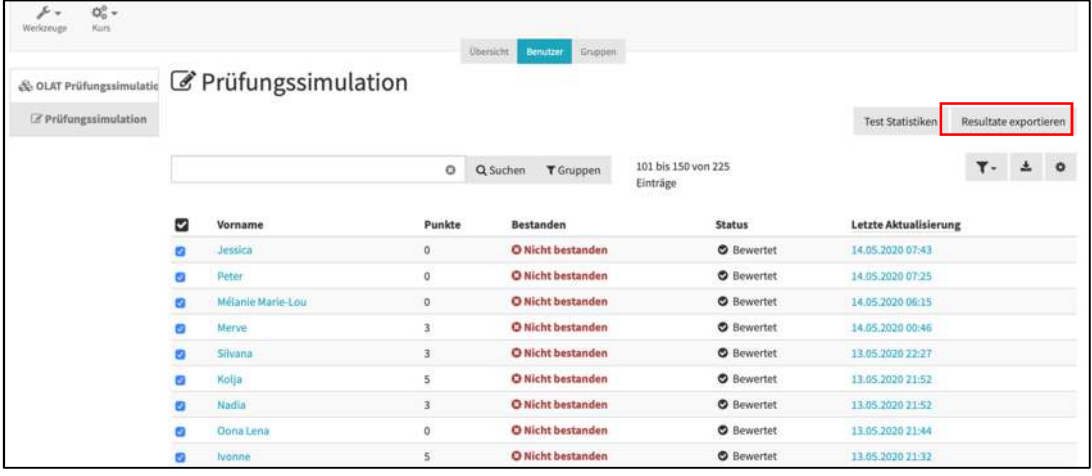

Luzern, 21. Mai 2020

Achtung: Vergessen Sie nicht, die Prüfungssteilnehmenden anzuwählen, für die die Resultate exportiert werden sollen. Am einfachsten ist es einfach alle anzuwählen.

Es wird eine gezippte Datei heruntergeladen, die Sie anschliessend entpacken können (Achtung, unter macOS erhalten Sie u. U. beim Entpacken eine Fehlermeldung, im Betriebssystem Catalina ist dies nur über Umwege möglich).

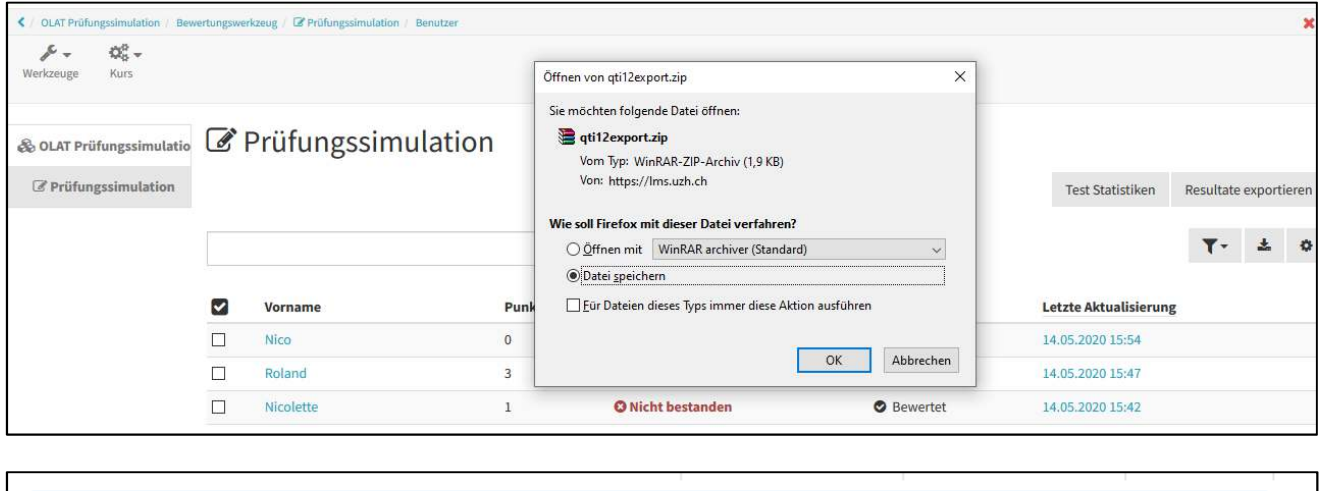

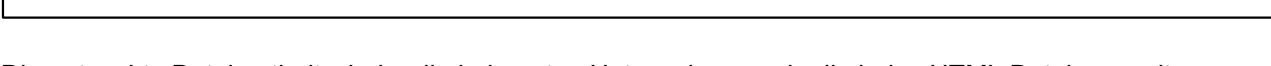

14.05.2020 16:14

WinRAR-ZIP-Archiv

8 KB

Die entpackte Datei enthält wieder die bekannten Unterordner sowie die index.HTML Datei zur weiteren Ansicht und Ablage.

*Ordnerdarstellung unter Windows* 

qti12export.zip

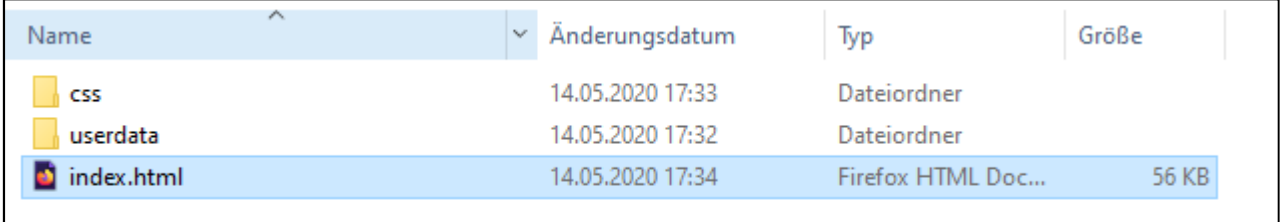

Zusammengefasst erhalten Sie über beide Werkzeuge (Bewertungswerkzeug und Datenarchivierung) Ergebnisdateien des Tests. Im Bewertungswerkzeug können Sie als Zwischenschritt noch manuelle Anpassungen vornehmen. Die individuellen Testergebnisse können dann für das Feedback an die Studierenden als auch die Erstellung von Leistungsnachweisen genutzt werden.

## <span id="page-6-0"></span>**4 Troubleshooting**

Sollten technische Probleme auftreten, die die Prüfung signifikant beeinträchtigen oder gar unterbrechen, so muss diese Störung festgehalten werden unter Angabe (1) der genauen Uhrzeit, (2) einer Beschreibung des Problems und (3) der Auswirkung auf die Prüfung.

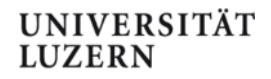

Luzern, 21. Mai 2020

Unter Umständen haben einzelne Studierende die Prüfung nicht ordentlich beendet und es liegen keine Datensätze mit dem Testresultat vor. Im Bewertungswerkzeug kann anhand des Namens überprüft werden, ob teilgenommen wurde. Ist bekannt, dass der/die Studierende teilgenommen hat, dann sollten Vorname, Name und Benutzername unter «Benutzer» im Bewertungswerkzeug aufgeführt sein. Wählen Sie die entsprechende Person aus und im Falle, dass als Status «Nicht abgegeben» vermerkt ist, können Sie die Prüfung **«Einziehen».** Im Weiteren liegen dann auch für diese Testteilnehmer vollständige Datensätze vor.

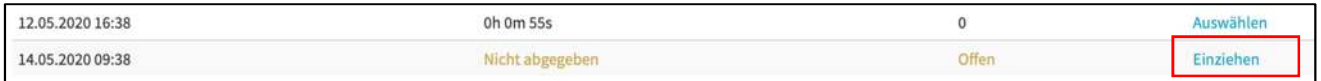